## Appendix A

PRINTING THEELLING CYCLE PURCHLASSEWHEN THEARDHOLDERAS MORE THAN ONE ROLE (Approver, Accountant, Program Admin) LACARTE WORKS

Click on Reports t Template Library

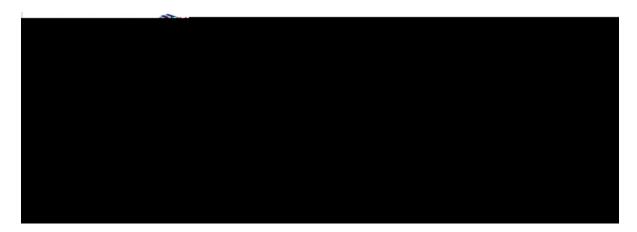

Click on Billing Cycle Purchase Log

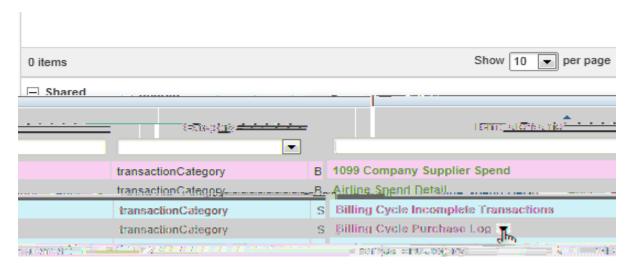

ClickModify/Run

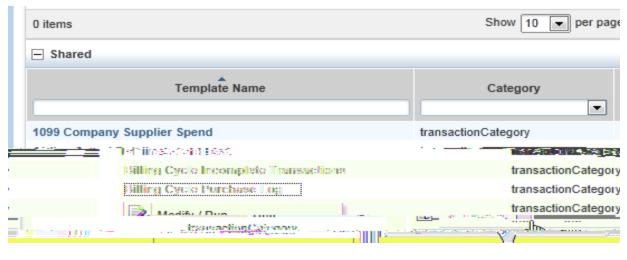

Scroll down Click on AldFilter drop downbox.

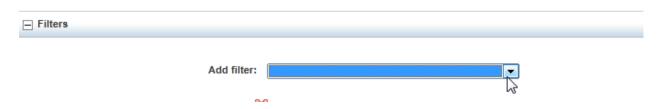

And scroll down and seleCtH Full Name

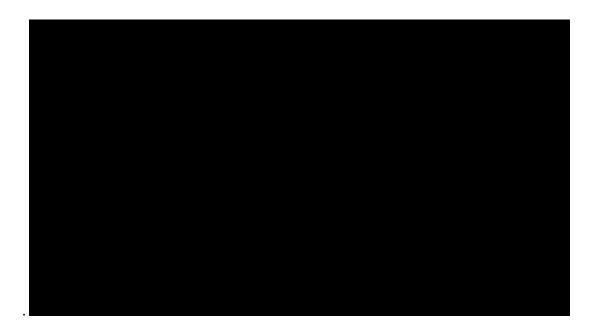

The screen below appears:

<u>POST DA</u>TEf the date range is incorrect, click on the calendar icon. Click a date **iartge** you want, then click the Selected Cycle radial button below the MM DD YY range, and it will selected the statement

Also, selectandscaperientation to get a better page layout the log.

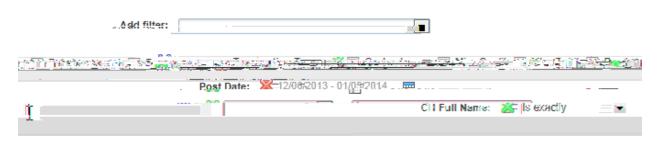

Type in youfull name. Last Name first, then communate first name and middle initial if applicable. See the top right corner of your screen where it say Welcome to see if middle initial is applicable.

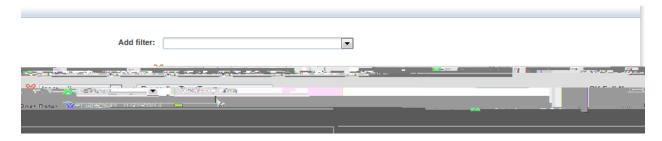

Scroll down and clic&ubmit Report

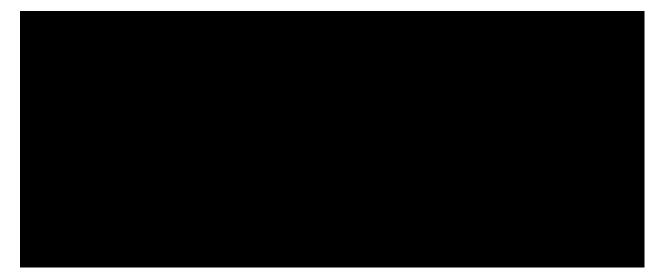

Report begins processing. Once completed clicRDF

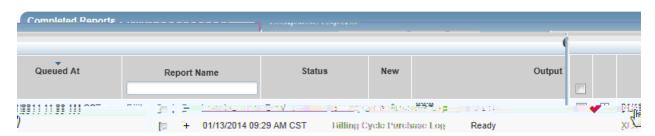

Click onOpen.

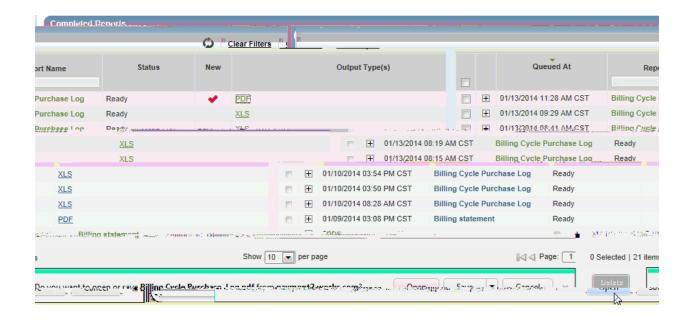

Billing Cycle Purchase Log documentation for your records and audit purposes.

and

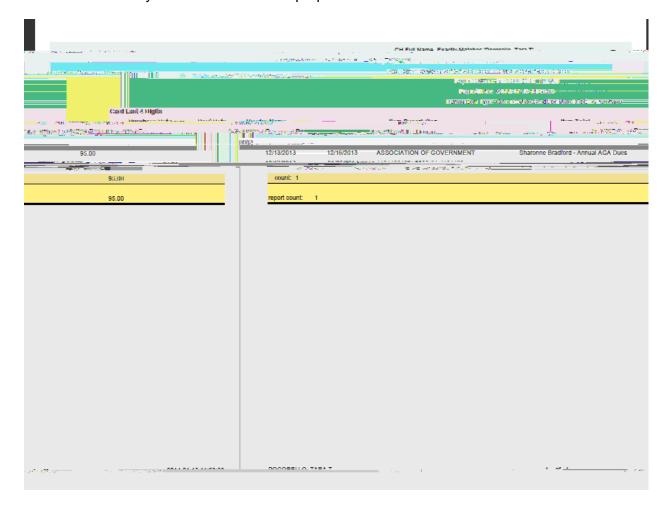